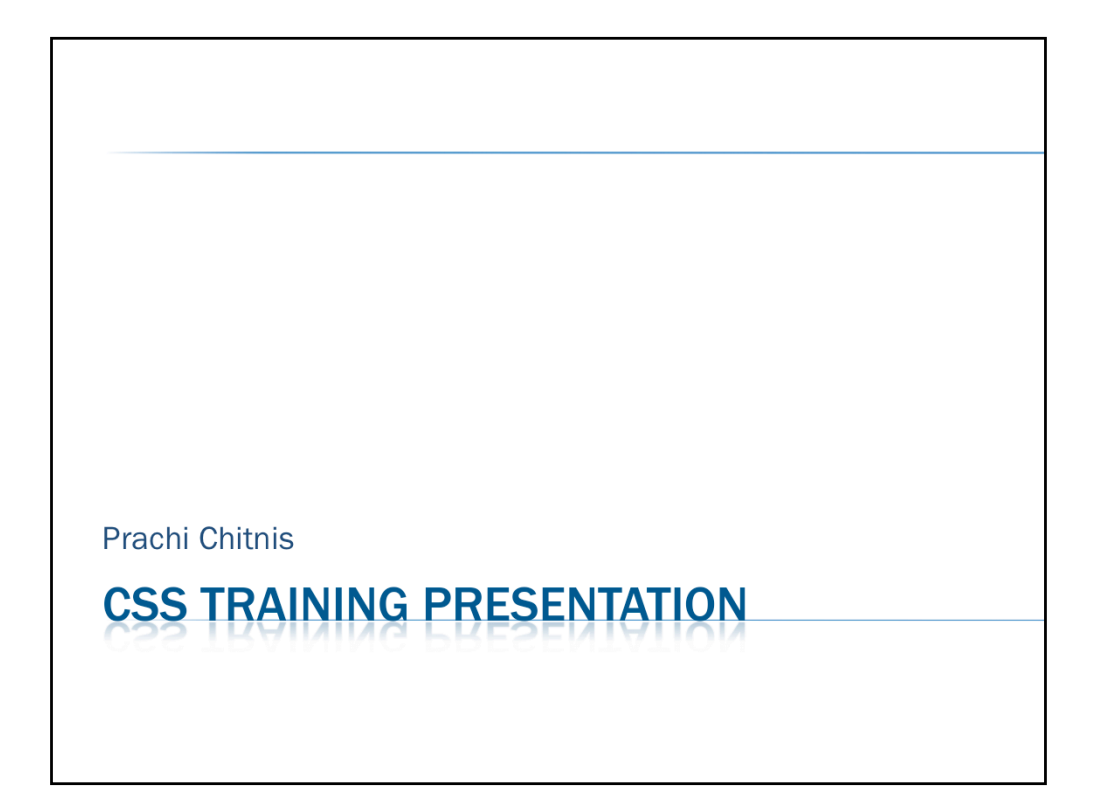

# **INDEX**

**\*** The CSS feel

- **× SDS** Synoptic Display Studio
- **× ADL Converter**
- × PV table, Probe...

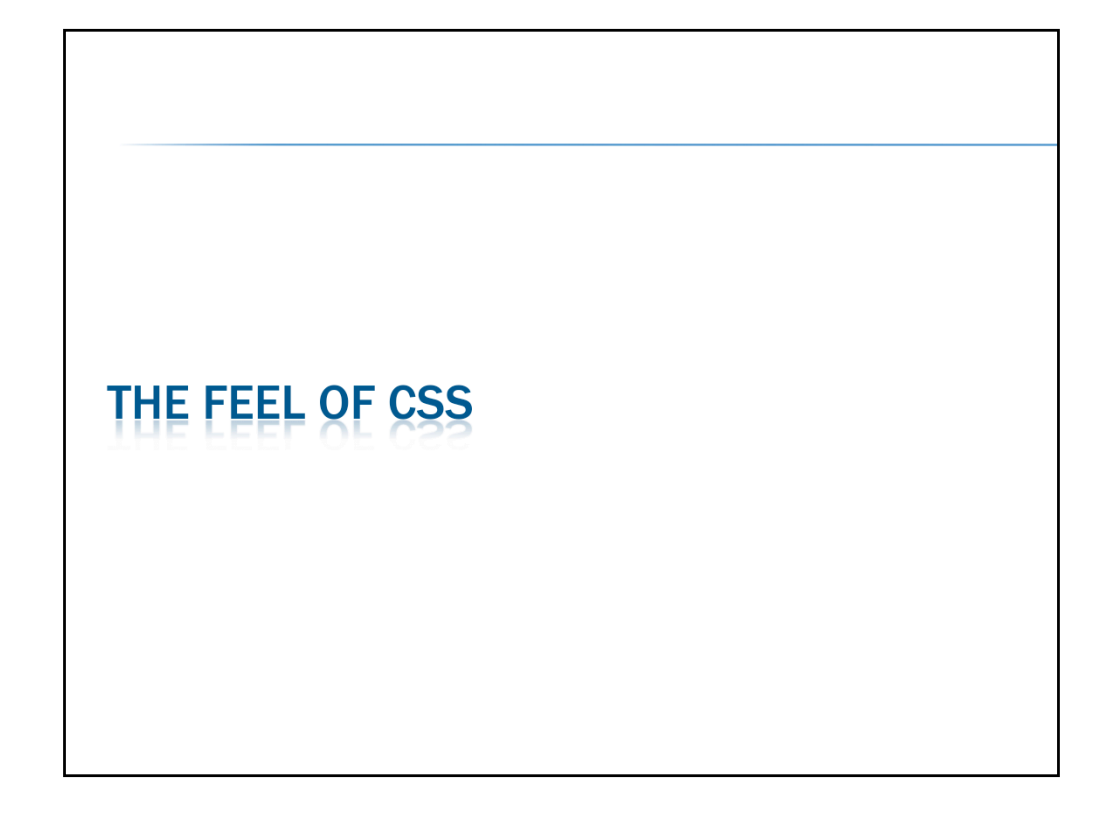

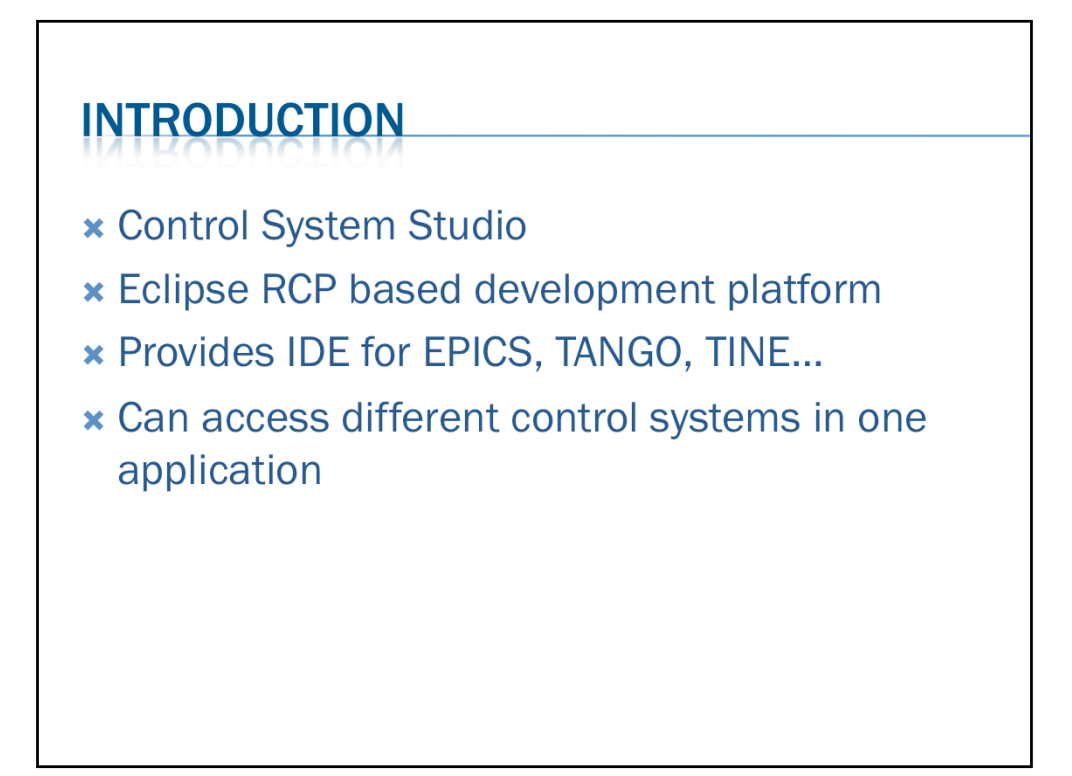

The Control System Studio (CSS) is an Eclipse RCP based development platform and the fundament for many applications like EPICS, TANGO etc. As most of these applications deal with process variables and connections to control systems, the CSS Core provides the necessary APIs for a convenient start.

The integrated development environment of CSS provides facility for database development, alarm management system, display development and conversion, data trending, diagnostic tools
etc.

#### **Process
variable
address
syntax**

The
general
syntax
of
a
process
variable
address
is
defined
as
follows.
This
uses
the metasyntax
based
on
the
Extended
Backus‐Naur
Form

[1] address ::= [protocol] id [type]

[2] protocol ::= ('dal-epics' | 'dal-tine' | 'dal-tango' | 'local') '://'

 $[3]$  id::= (letter | specialcharacter) +

 $[4]$  type ::= ', ' ('double' | 'int' | 'long' | 'string' | 'enum')

$$
[5] \text{ letter} ::= 'A' | ... | 'Z' | 'a' | ... | 'Z'
$$

[6] specialcharacter::= ':' | '/' | '\' | '.' | '[' | ']'

[7]
number
::=
digitWithoutZero
(digit)\*

$$
[8]
$$
 digit ::= '0'  $| \dots |$  '9'

[9]
digitWithoutZero
::=
'1'
|
...
|
'9'

There are 3 optional and 1 mandatory fragments that constitute a full process variable address
(line
1).

The protocol (line 2) is optional and defines the connection protocol. If a prefix is not specified, a default protocol is chosen according to the settings of the CSS-Core/Control-System preference page.

The id (line 3) is mandatory. It must be a globally unique name identifying the information you
want
to
address.

The type (line 5) is optional, too. It can be used to specify the expected return type for channel
values
explicitly.

## **INTRODUCTION**

- **\* Control System Studio**
- **\* Eclipse RCP based development platform**
- \* Provides IDE for EPICS, TANGO, TINE...
- **× Can access different control systems in one** application

#### **Syntax
for
EPICS**

When EPICS channels are addressed, line 3 is as follows: [3a] id::= recordname ['.' fieldname] [characteristic]

 $[10]$  recordname ::= (letter | specialcharacter)+

 $[11]$  fieldname ::= (letter)+

 $[12]$  characteristic  $::='['$  (letter)+ ']'

An EPICS process variable is always identified by its recordname (line 10) which

is
therefore
mandatory.

Optionally a fieldname can be provided to address a single field of a record (line 11). If no fieldname is provided the
address
defaults
to
the
.VAL
field.

The characteristic (line 12) is optional as well. If defined it allows for accessing additional information of a record without establishing a new connection. All characteristics of the same record share the same connection. So in general it is a good idea to use characteristics whenever possible to save system resources. These can be

[Position] - position  $[Description]$  – long description [displayName] - short description [propertyType]
‐
type [resolution] - number of bits used for ADC conversion of analog value when sampled [minimum]
–
minimum
allowed
value [maximum]
–
maximum
allowed
value [graphMin] - minimum allowed value when displayed (e.g. in a chart) [graphMax] – maximum allowed value when displayed (e.g. in a chart) [format] - C print-f style format that is used to render the value [units] - units of the value [scaleType] - scale type for plotting (linear or logarithmic) [warningMax]
–
upper
warning
limit [warningMin]
–
lower
warning
limit [alarmMax]
–
upper
alarm
limit [alarmMin]
–
lower
alarm
limit [sequenceLength]
–
sequence
length [enumValues] – enum value array (returns Object[]) [enumDescriptions] - enum value descriptions (returns String[]) [bitDescriptions] – bit descriptions (returns String[]) [conditionWhenSet] - active bit significance .<br>[conditionWhenCleared] - inactive bit significance [bitMask] – bits relevance

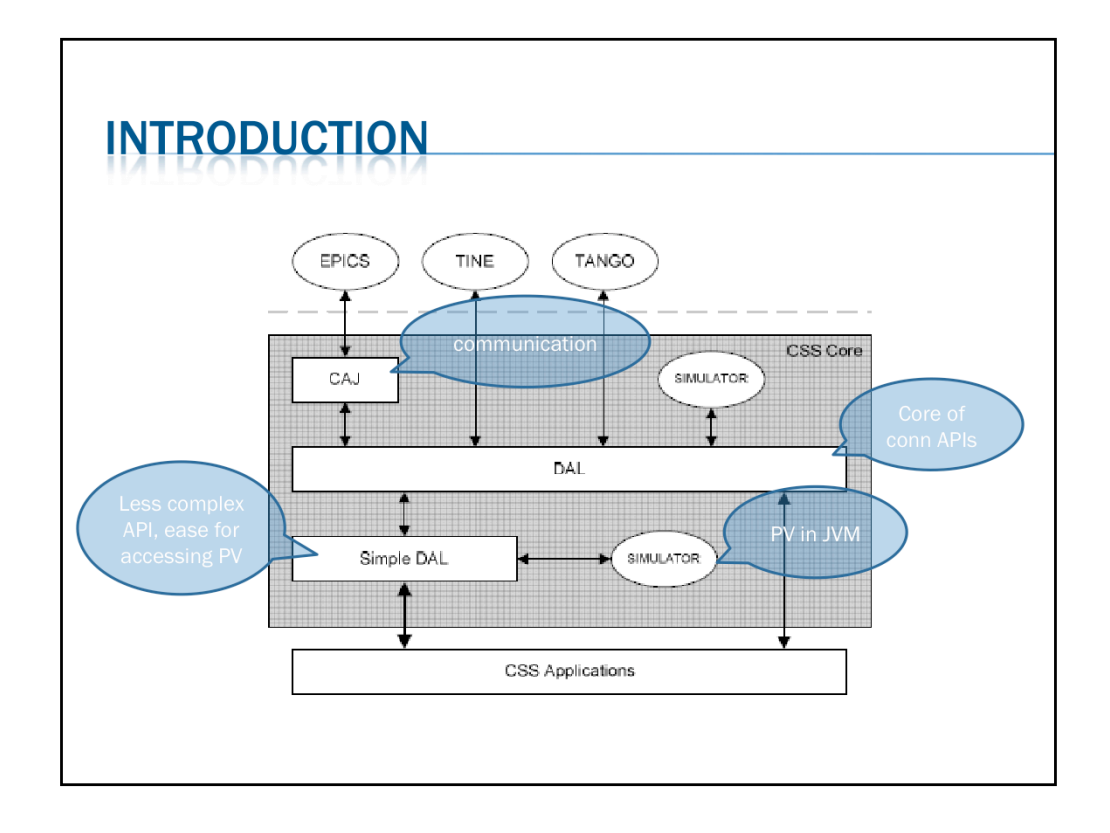

Simple
DAL
allows
to
use
a
certain
syntax
for
accessing
PVs.

The Data Access Layer (DAL) is the core of the connection APIs. It communicates
to
EPICS
through
CAJ
(Channel
Access
Java),
which
is
a pure Java implementation of the CA protocol. In the (near) future it will be possible to connect to TINE and TANGO control systems through DAL as well. A TINE integration is already available as Beta. DAL is an inherent part
of
the
CSS
Core
but
can
also
be
used
as
a
library
in
any
other
Java application. SimpleDAL is a connection layer built on top of DAL. It provides
a
slim,
less
complex

API
that
allows
for
a
much
easier
start
for developers dealing with process variables in their applications. Using SimpleDAL implies a certain syntax for process variable addresses that enables applications to make use of the following features:

- access different control systems (e.g. TINE and EPICS) in one application
- use characteristics, a concept for resource saving access to record fields
- query process variables in different types
- use simulated channels
- address system functions as process variable

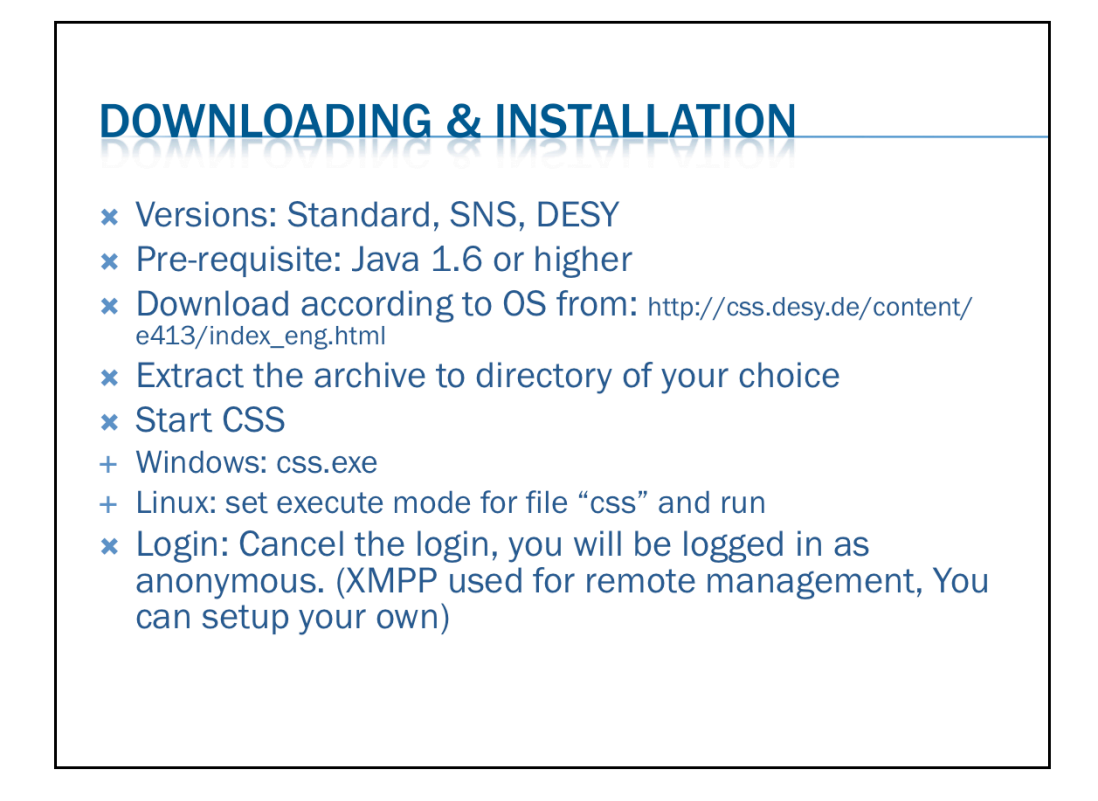

It is recommended that the standard version of CSS should be downloaded for the first use. It consists of the CSS platform and common control system applications.

**Pre-requisites** - Java version 1.6 or higher is required

**Download** - The link to this is

http://css.desy.de/content/e413/index\_eng.html Please choose the version according to your operating system.

**Extracting** – extract the downloaded zip file in a directory of your choice. **Starting** 

Windows
–
Run
the
file
css.exe
under
CSS
<Top>.

Linux
–
Set
executable
mode
for
the
file
'css'
under
CSS
<top>
and run

**Login** - The XMPP login can be cancelled for initial use. This logins you as anonymous
user
into
the
XMPP
server
specified
in
the
preferences.
The XMPP
server
is
used
for
remote
management.
One
can
also
set
up
his own
XMPP
server.

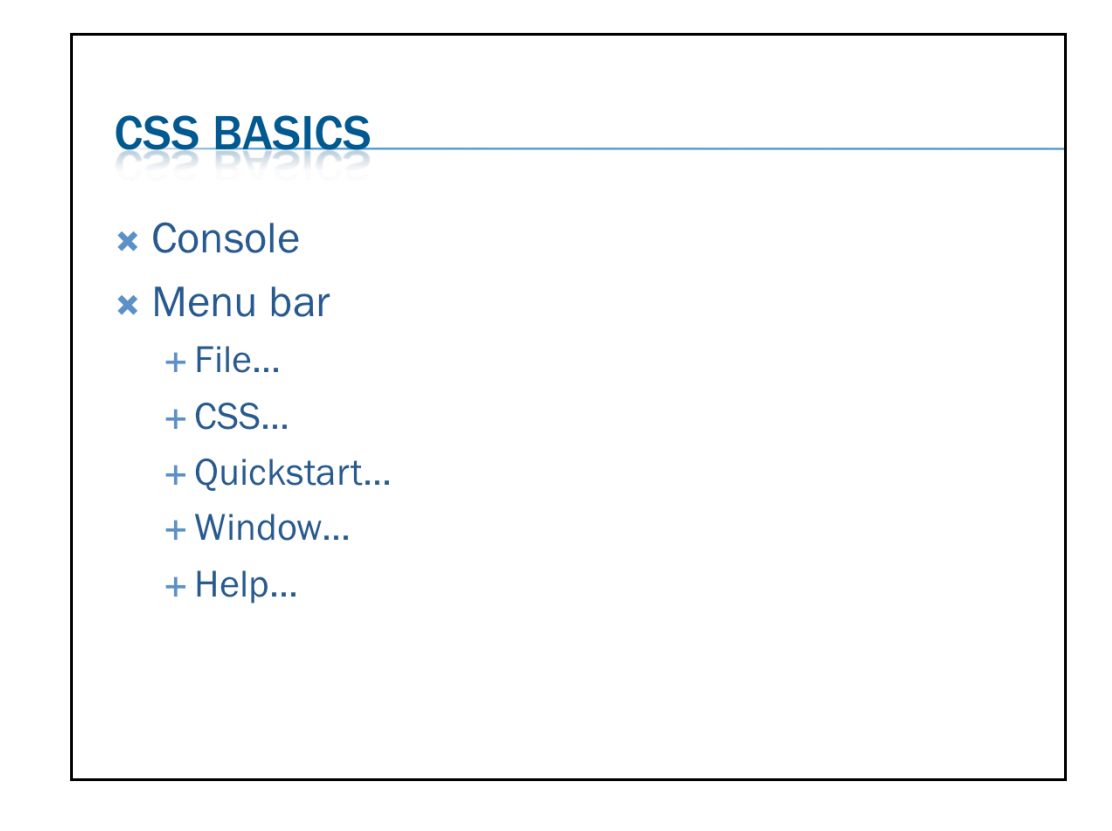

#### **CSS
Console**

The CSS contains its own console. This console display system messages of certain events and information about occurred
errors.

#### **File**

New
‐
Create
a
new
folder,
resource, Switch Workspace - Change the workspace of the CSS instance. Export
preferences
‐
Write
current
preferences
of
the
CSS
instance
in
a
file. Open Workspace Navigator - Open the view 'Workspace'. Import - Import resource from CVS in the workspace. Exit - Shut down your CSS installation.

Quickstart - The Quickstart menu holds links to Synoptic Displays in the workspace. They can be added via context menu
of
a
display.

#### **Window**

Open
in
New
Window
‐
Open
a
new
CSS
window. Open Perspective - Select and open a particular CSS perspective. In the CSS context, a perspective is a set of user interface elements that are positioned in a certain way.

Show View - Open a particular CSS view. In the CSS context, a view is an element of the user interface that displays something
and
can
be
freely
arranged
by
the
user.

#### **Help**

#### Welcome

About CSS - Open the "About" dialog that contains the CSS license agreement. Help Contents - Open the CSS help system. There you may find a more detailed description of the basic user interface concepts and all system settings. Key
Assist
‐
Open
an
overview
of
all
shortcuts. Cheat Sheets - Shows available Cheat Sheets. Cheat Sheets are step by step documentations. Software Updates - Manage the local CSS installation by installing and updating features. -> find and install ->

search
for
new
features
to
install

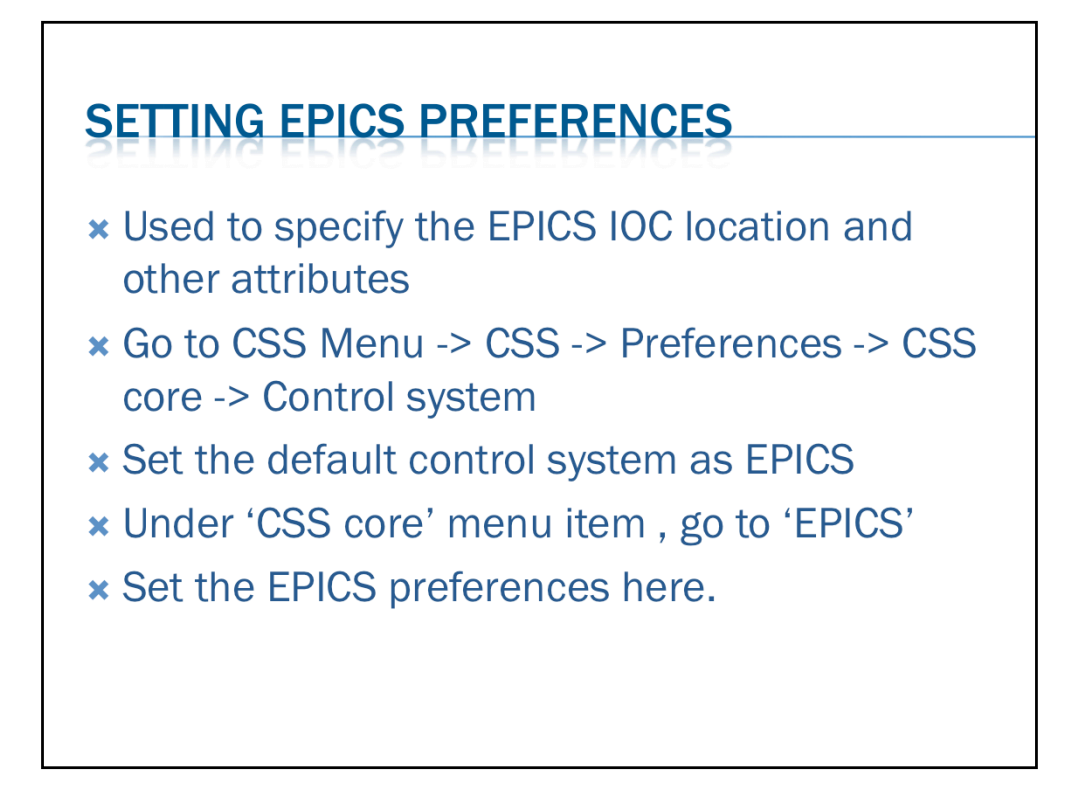

- Used to specify the EPICS IOC location and other attributes
- •Go to CSS Menu -> CSS -> Preferences -> CSS core -> Control system
- •Set
the
default
control
system
as
EPICS
- •Under
'CSS
core'
menu
item
,
go
to
'EPICS'
- •Set
the
EPICS
preferences
here.

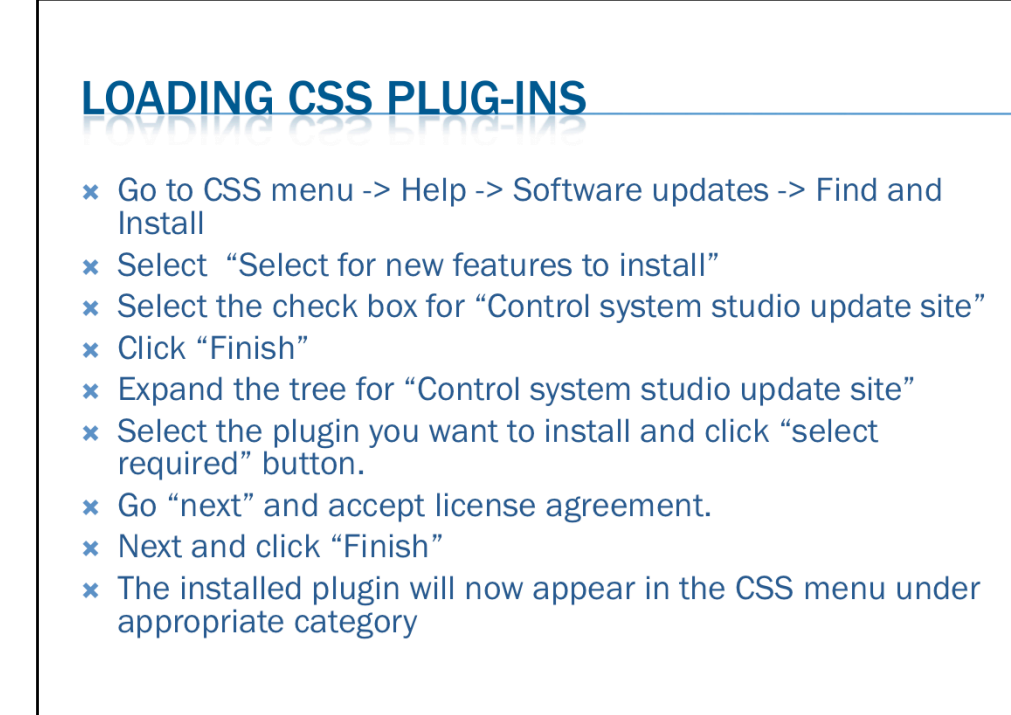

CSS plugins are the various tools available with it. To add these into the CSS:

- •Go to CSS menu -> Help -> Software updates -> Find and Install
- Select "Select for new features to install"
- Select the check box for "Control system studio update site"
- •Click
"Finish"
- Expand the tree for "Control system studio update site"
- •Select the plugin you want to install and click "select required" button.
- •Go
"next"
and
accept
license
agreement.
- •Next
and
click
"Finish"
- •The installed plugin will now appear in the CSS menu under appropriate category

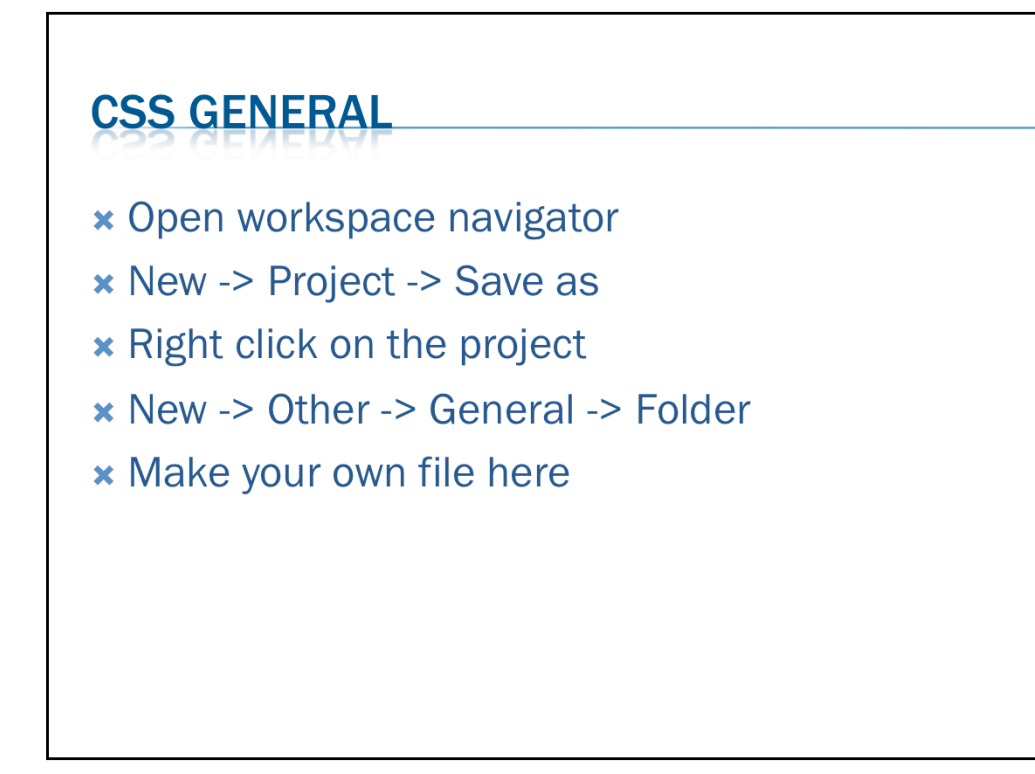

To
make
a
new
project

•Go to File -> New -> other -> General -> Project

•Name
the
project

•You
can
make
new
folders
or
files
inside
a
project

• To make a folder, right click the project in the navigator -> New -> other -> General -> folder

• To make a new file, right click the project in the navigator -> New -> other -> choose accordingly

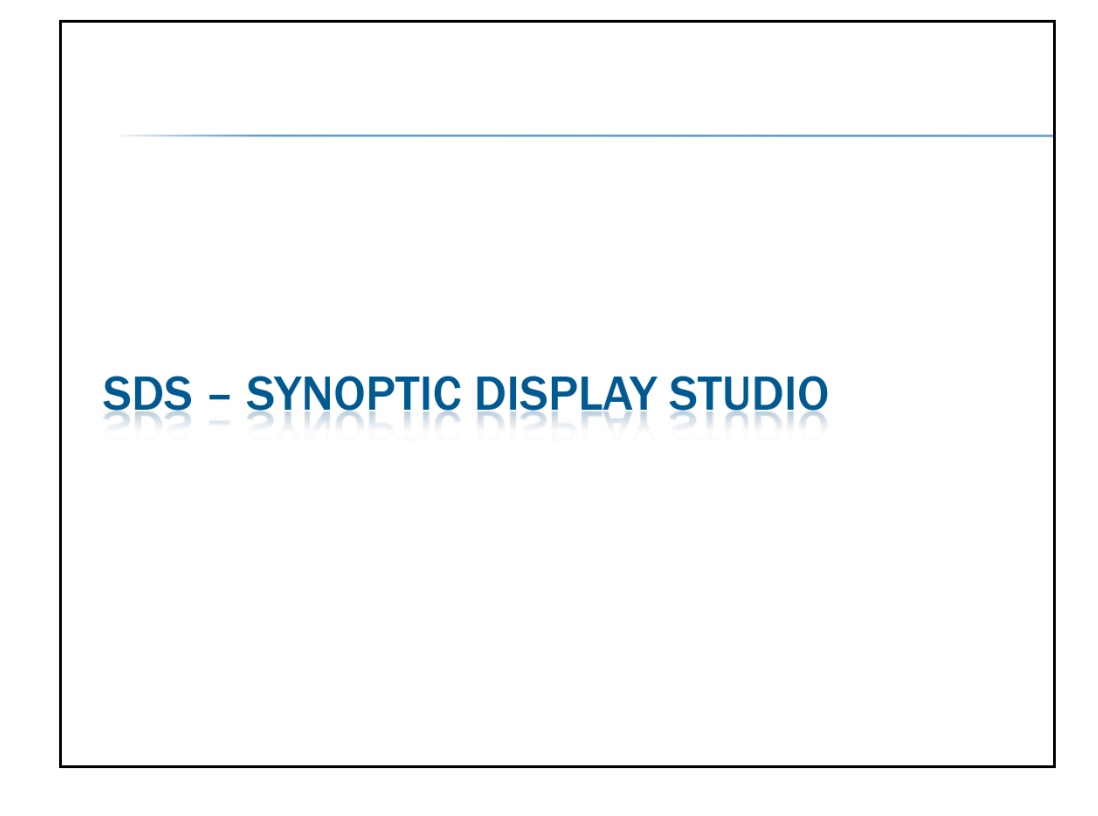

## **Synoptic Display Studio**

Synoptic Display Studio (SDS) is a graphical operator interface that represents the structure and current state of a plant. The structure is composed of basic elements so called widgets like labels, meters or bargraphs. To build up a part of a plant the widgets can be arranged in the edit mode of SDS on displays. In the execute or run mode
the
operators
can
control
the
processes
via
the
displays.

### **Navigator**

The navigator view shows the CSS projects in the workspace. A CSS project holds the configuration files for SDS displays and files of other CSS applications.

## Editor / Palette

The
Editor
shows
the
displays
in
the
edit
mode
and
provides
grid,
align,
ruler,
etc.
On the right side is the palette with all available widgets. There is a drag and drop support that connects a process variable from another CSS application automatically with
a
widget.

## Widget Properties

For each selected widget in the editor the widget property view shows all available properties. It is possible to dynamise \*LINK\* each property. That means that a property is connected to a process variable and changes with the value of the variable.

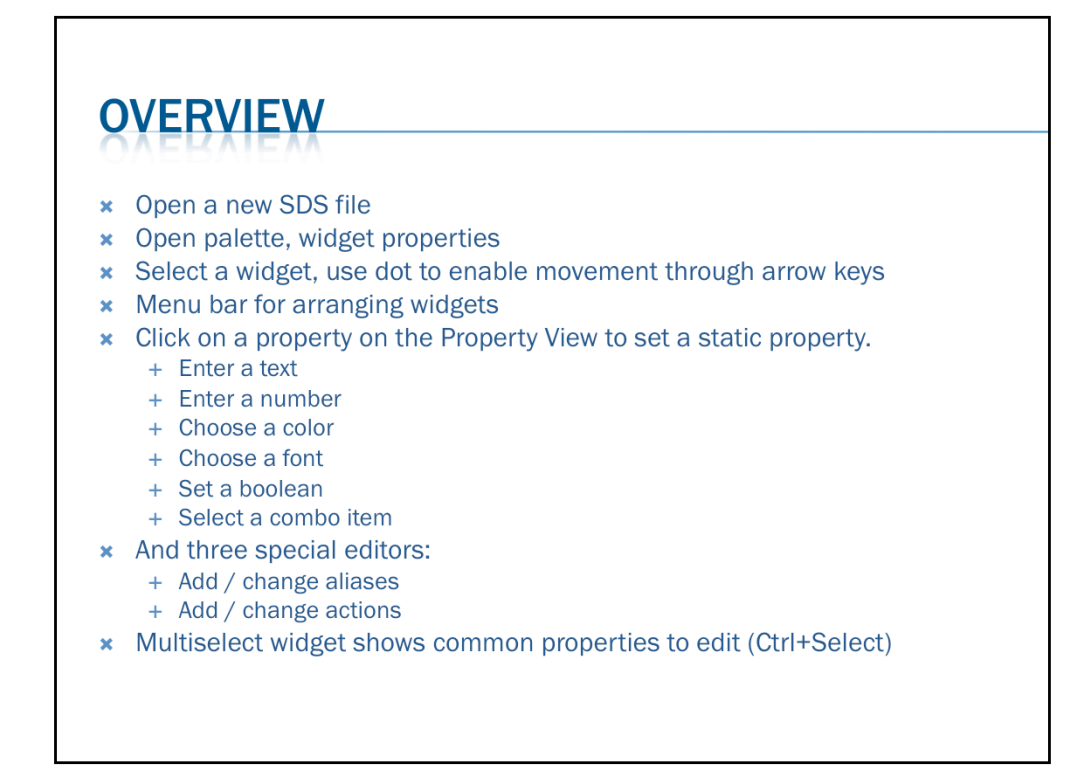

There
are
two
kinds
of
property

• Static- fixed during execution mode

• Dynamic – changes during execution mode

Single left click on a property on the Property View to set a static property.

Single left click on a property opens an editor. There are six general editors:

- ‐‐
Enter
a
text
- ‐‐
Enter
a
number
- ‐‐
Choose
a
color
- ‐‐
Choose
a
font
- ‐‐
Set
a
boolean
- ‐‐
Select
a
combo
item

And
three
special
editors:

- ‐‐
Add
/
change
aliases
- -- Add / change actions
- -- Generate tooltip

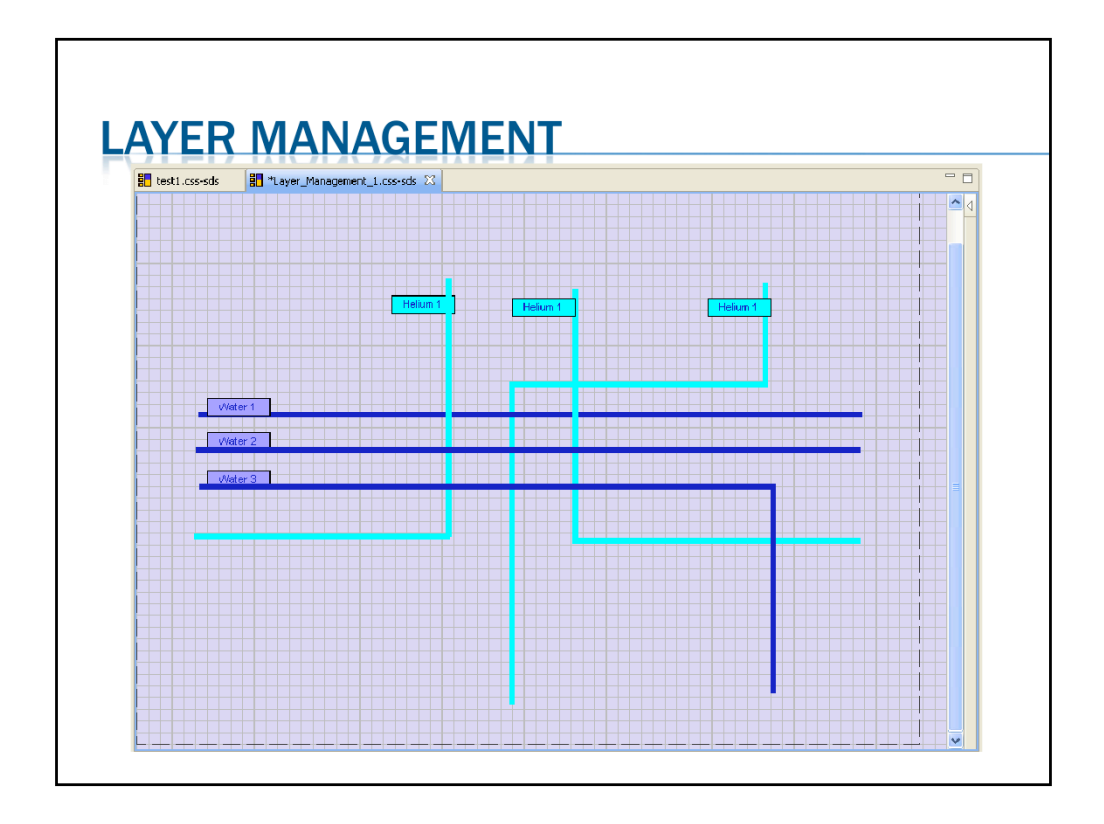

•Open
the
Layer
Management
Menu:

Window -> Show View -> Other... -> Synoptic Display Studio -> Layer Management

- •Inside the layer management view, right click to add new layer, or move existing
- •Visibility
and
order
of
a
layer
can
be
changed
- •Visibility
of
a
layer
can
be
toggled
dynamically
- •Right
click
a
widget
to
change
its
layer

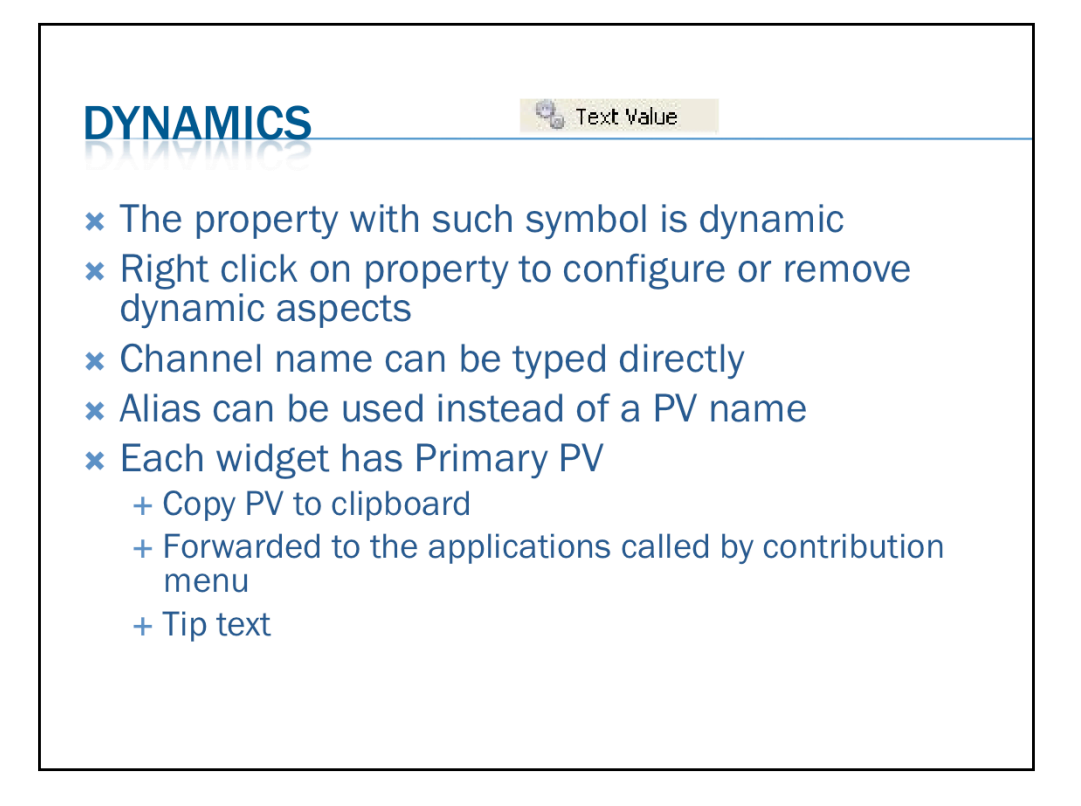

- •The property with 'gear wheel' symbol is dynamic
- •Right
click
on
property
to
configure
or
remove
dynamic
aspects
- •Channel
name
can
be
typed
directly
- •Alias
can
be
used
instead
of
a
PV
name
- •Dynamic properties can be configured by rules (explained later)
- Each widget has a Primary PV, it is used when you use
	- •Copy PV to clipboard
	- •Forwarded to the applications called by contribution menu
	- •Tip
	text
- So
it
is
necessary
to
define
a
primary
PV

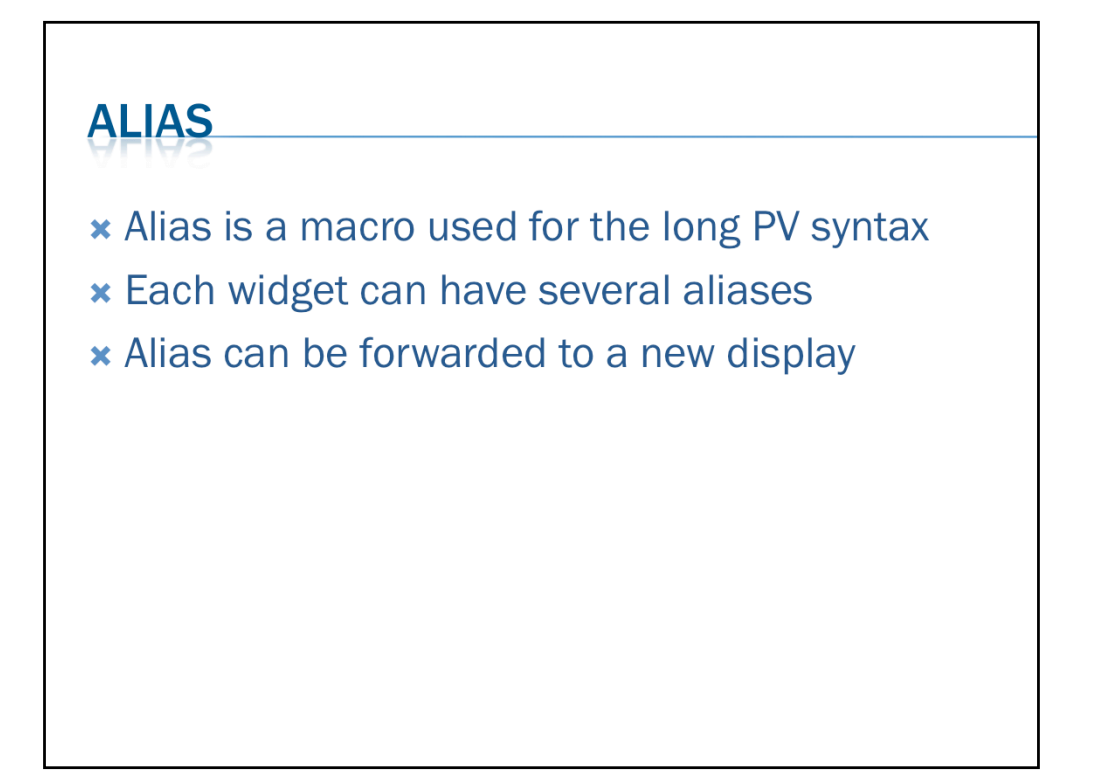

• Alias is a macro that can be used instead of long PV name or syntax

- Each widget can have several aliases (e.g. for displaying several plots on strip chart)
- •Alias
can
be
forwarded
to
a
new
display

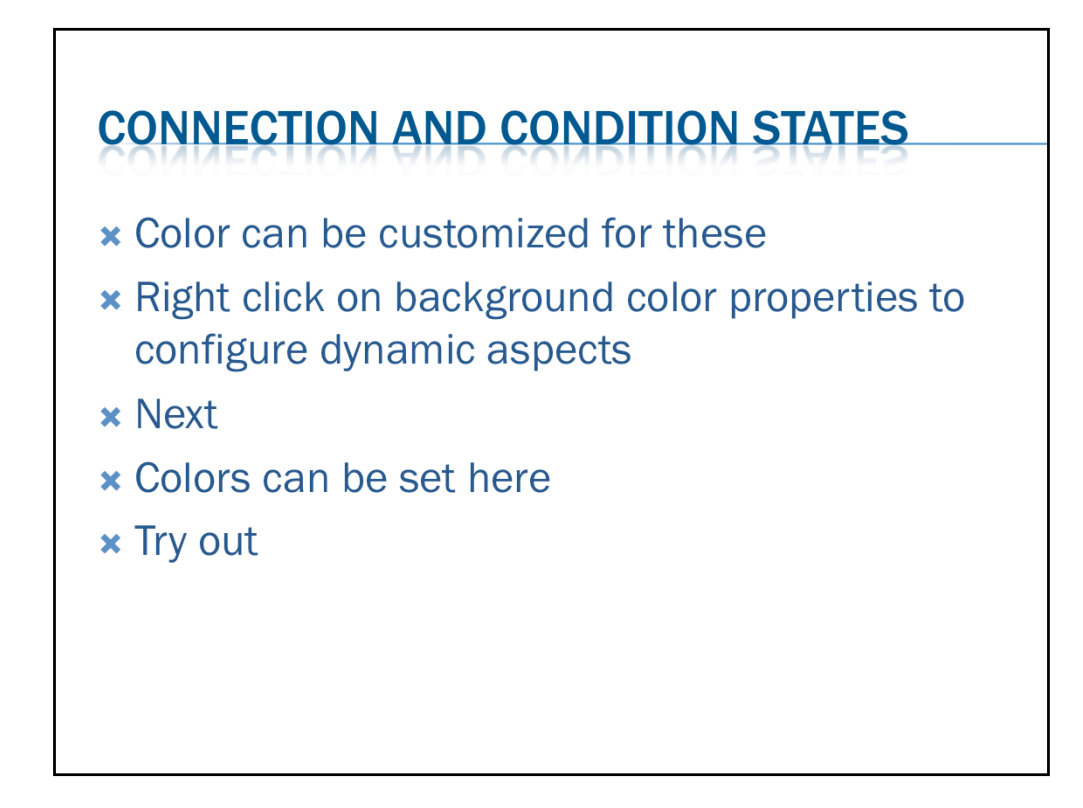

- •Color
can
be
customized
for
these
- Right click on background color properties to configure dynamic aspects
- •Go
to
Next
- •Colors
can
be
set
here

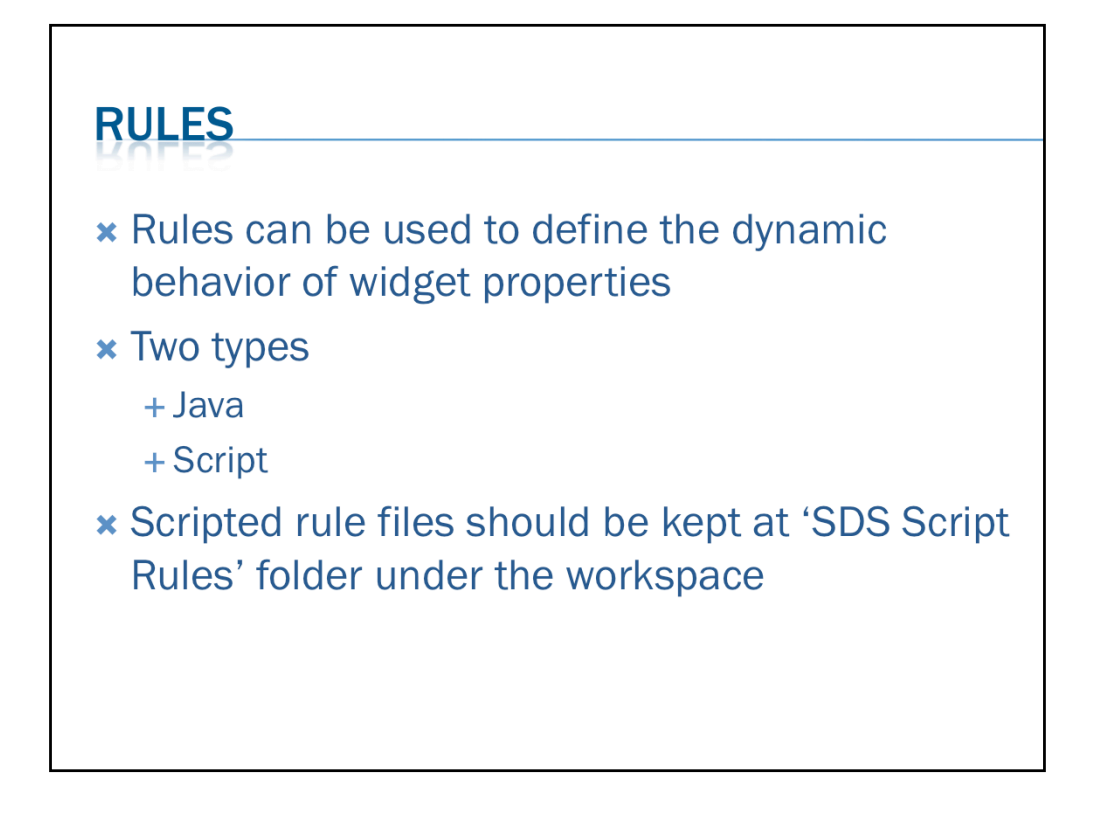

•Rules can be used to define the dynamic behavior of widget properties

•There
are
two
types
of
rules

- •Java
- •ECMA/Java
Script

•Scripted
rule
files
should
be
kept
at
'SDS
Script
Rules'
folder
under
the
workspace •It
is
recommended
that
JavaScript
rules
should
be
used
for
configuring
dynamic properties instead of Java, as no compilation is needed in this case

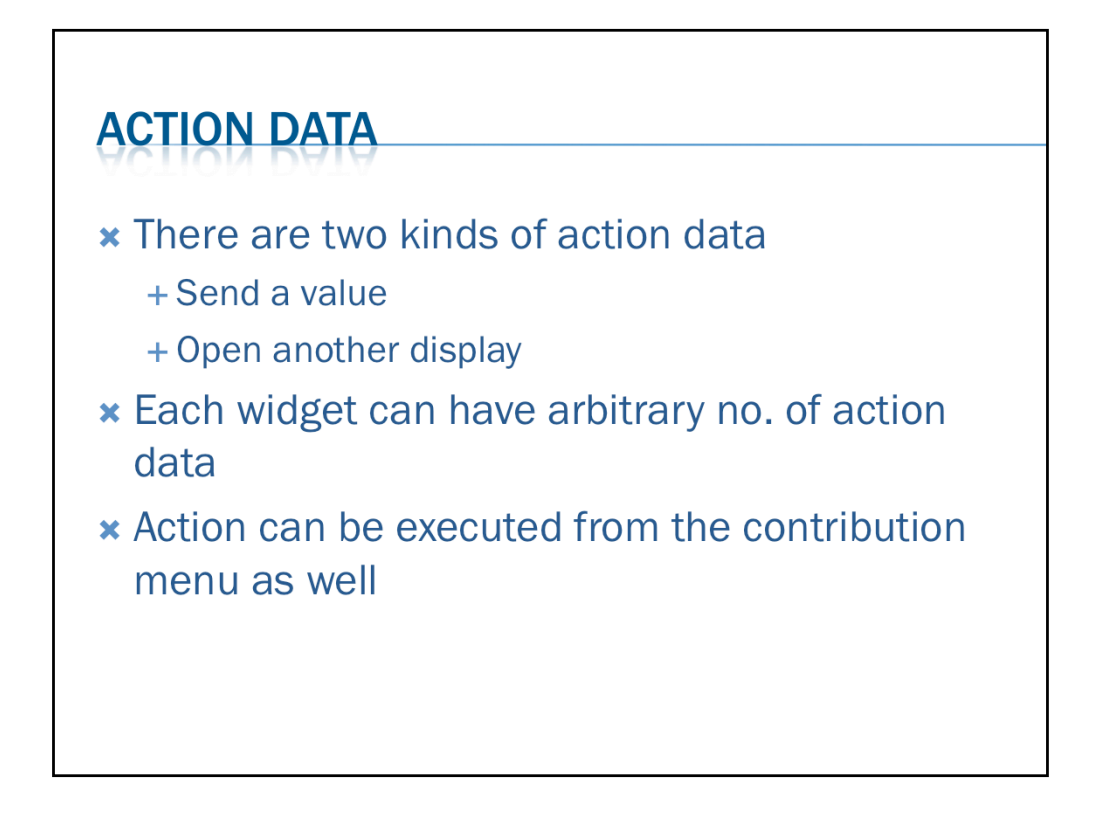

Action data setting defines the action which is performed when a widget is activated (i.e say a button is clicked)

Actions can be of two types

- •Sending
value
- •Open
a
display

Each widget can have arbitrary no. of action data

Action can be executed from the contribution menu as well. The contribution menu is invoked by right clicking a widget -> CSS -> <contribution menu>

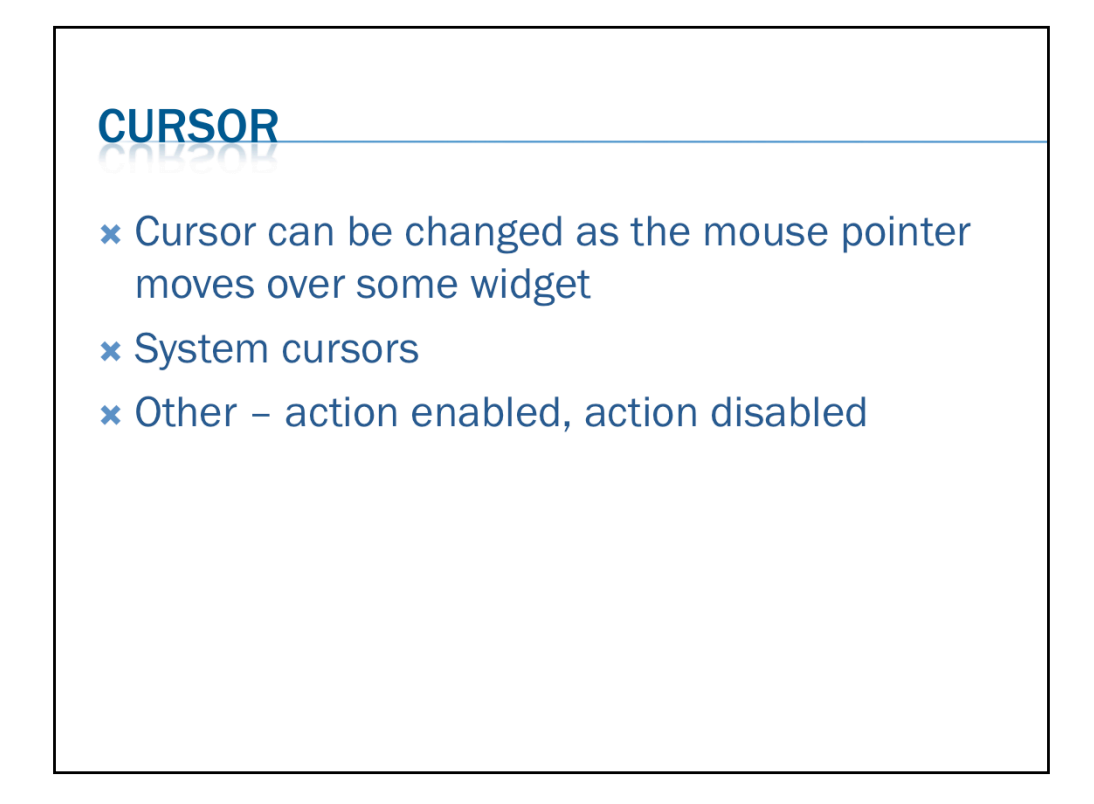

Cursor
can
be
changed
as
the
mouse
pointer
moves
over
some
widget

Widget properties have a field for changing cursor

There
are
two
kind
of
cursors

1.System
cursors 2. Other - action enabled, action disabled

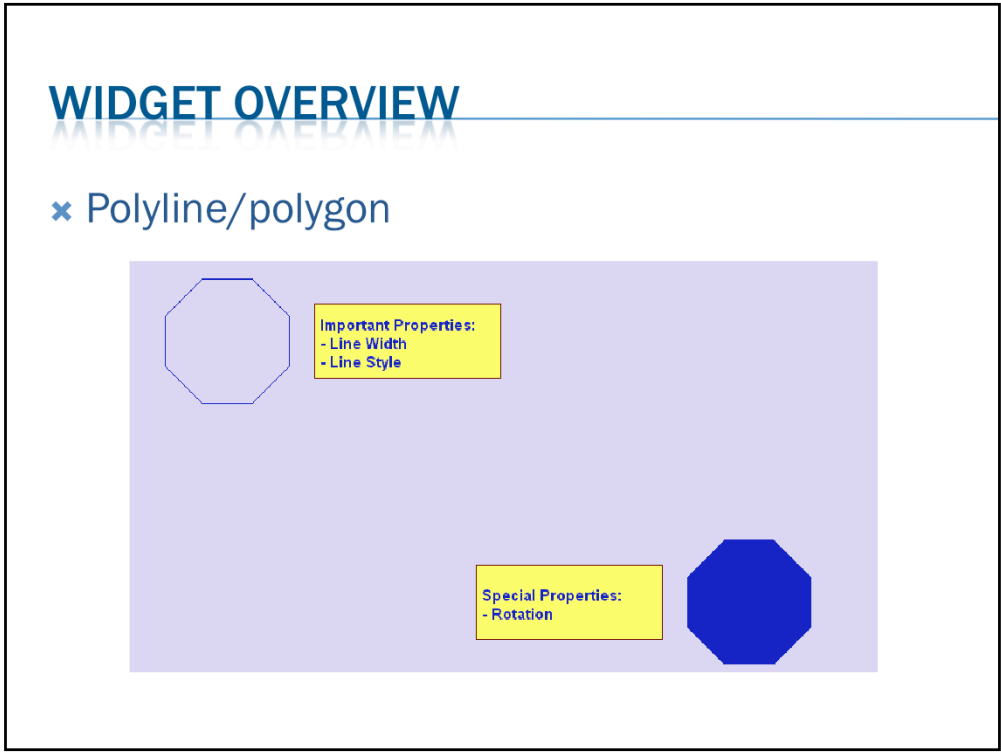

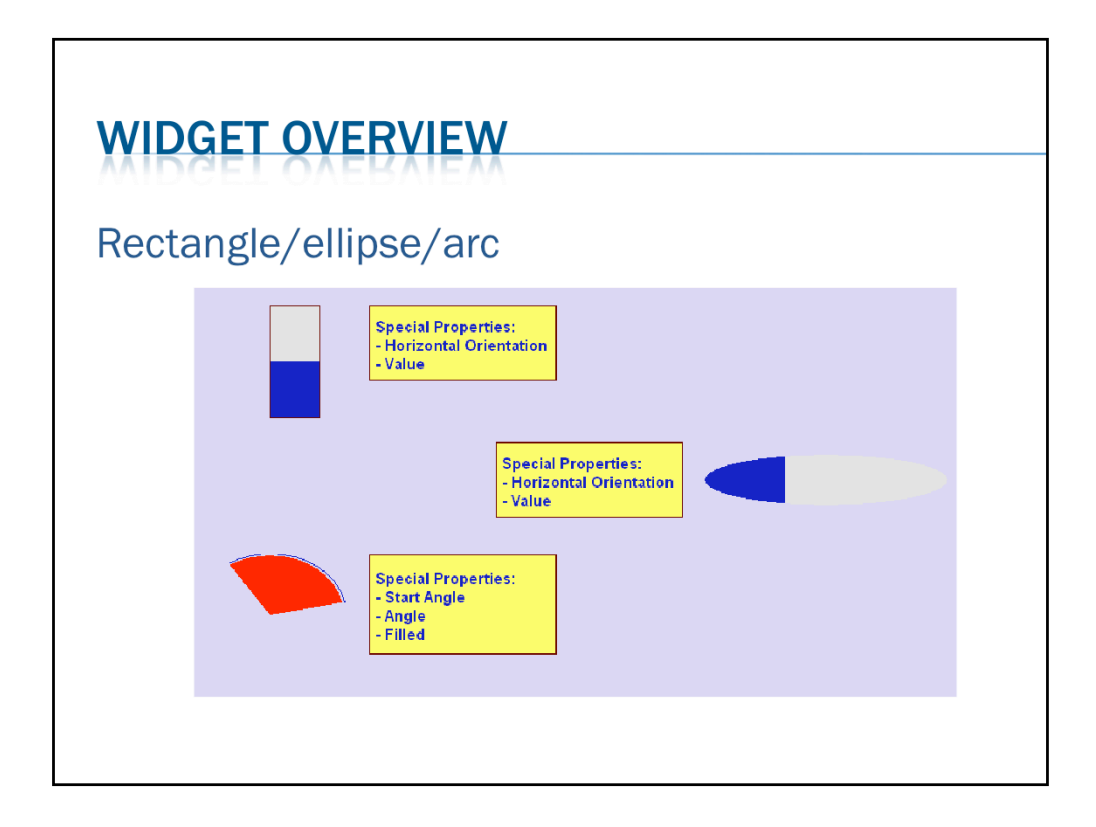

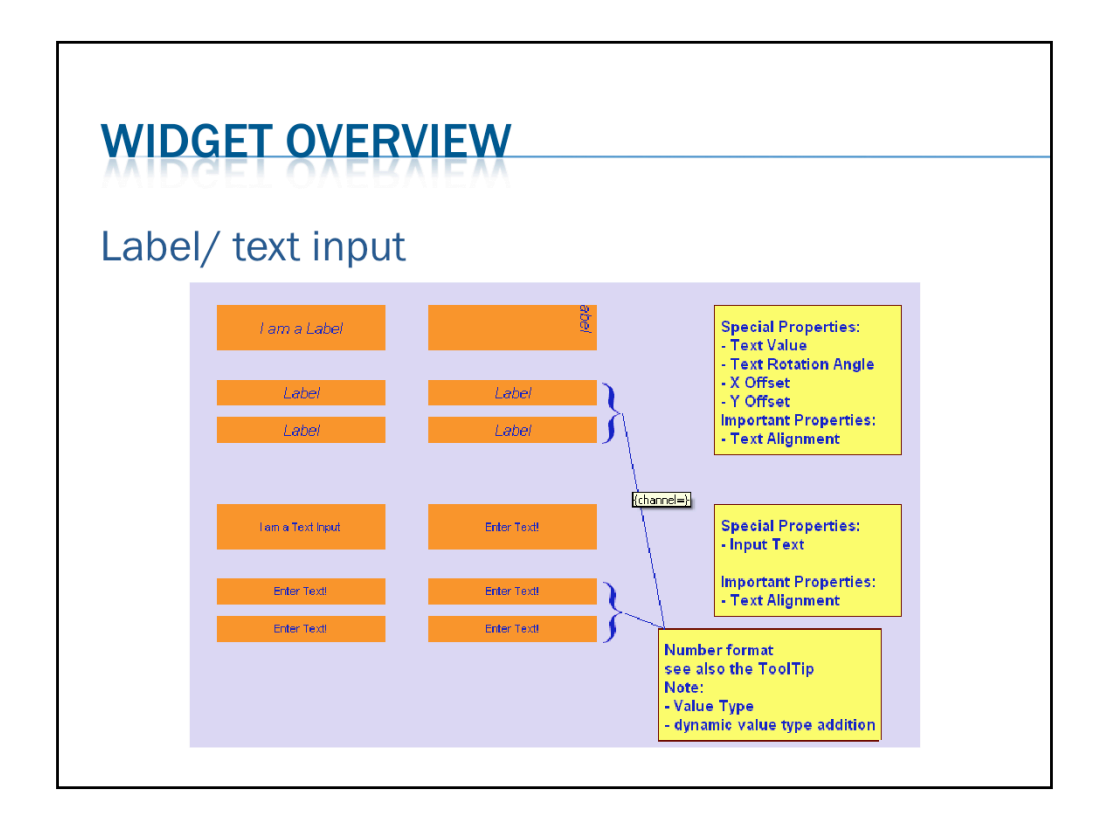

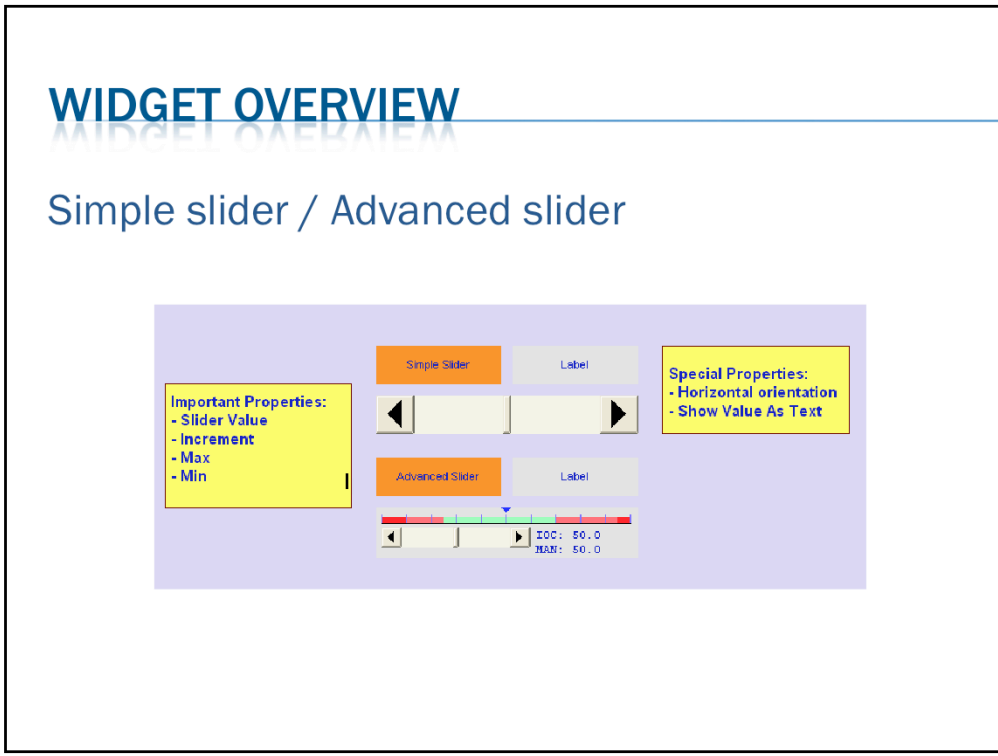

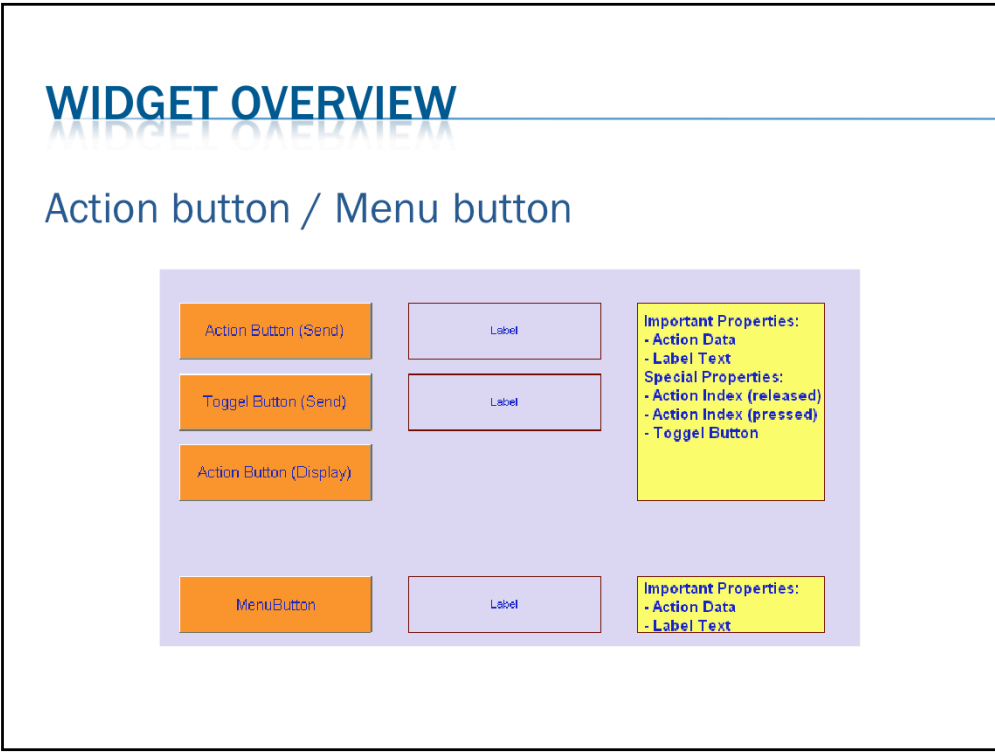

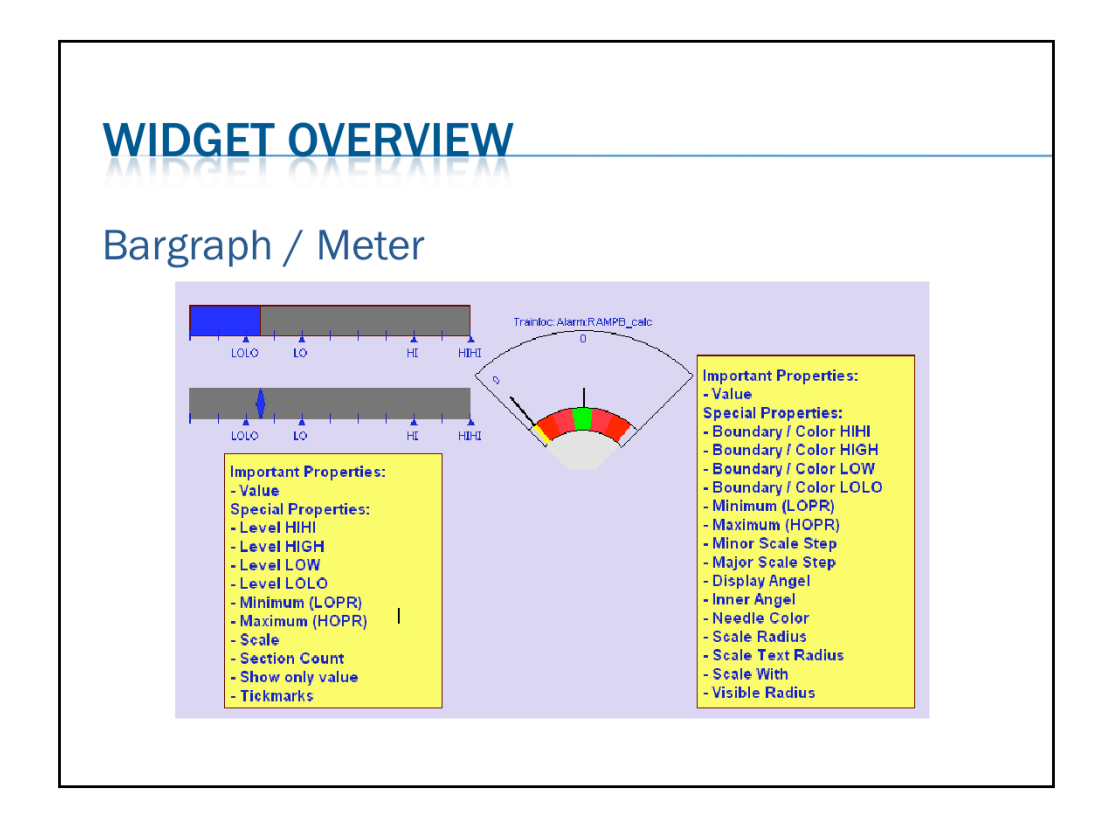

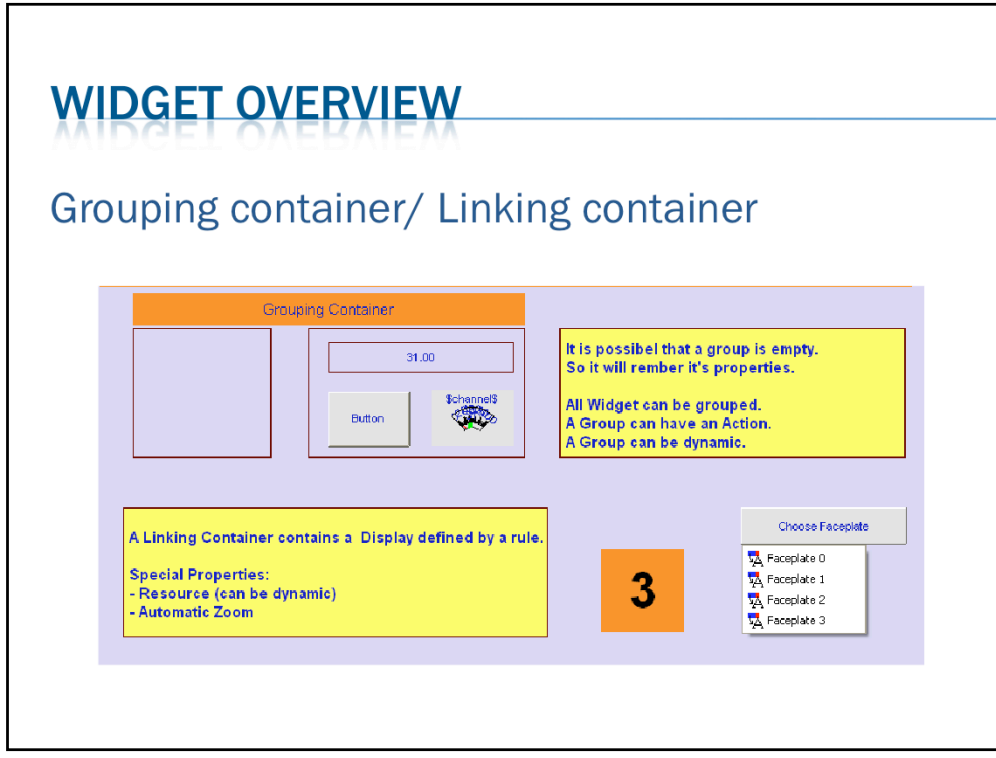

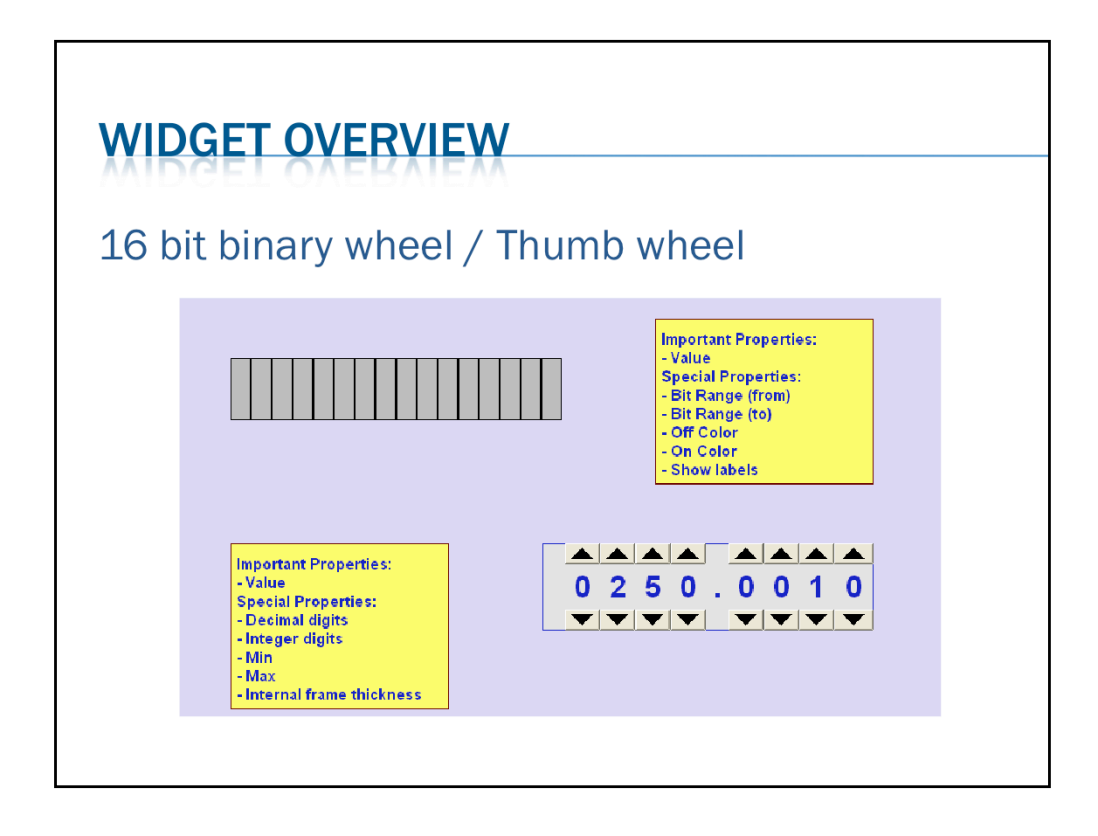

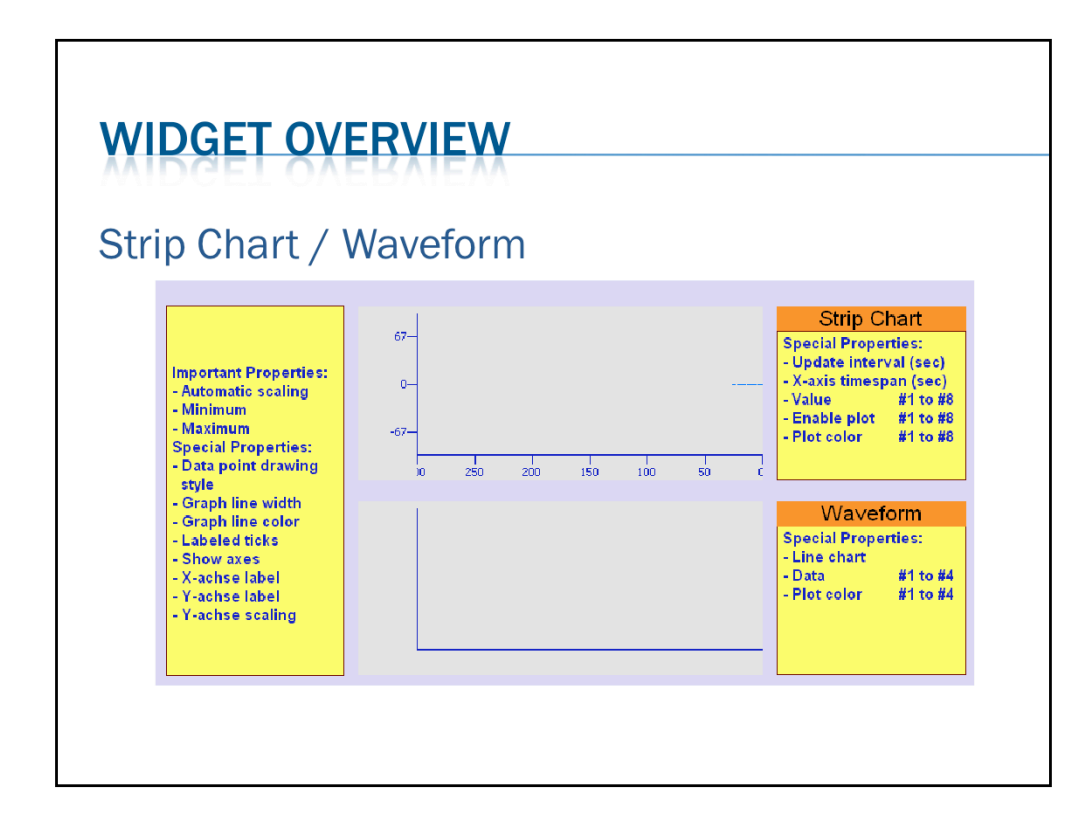

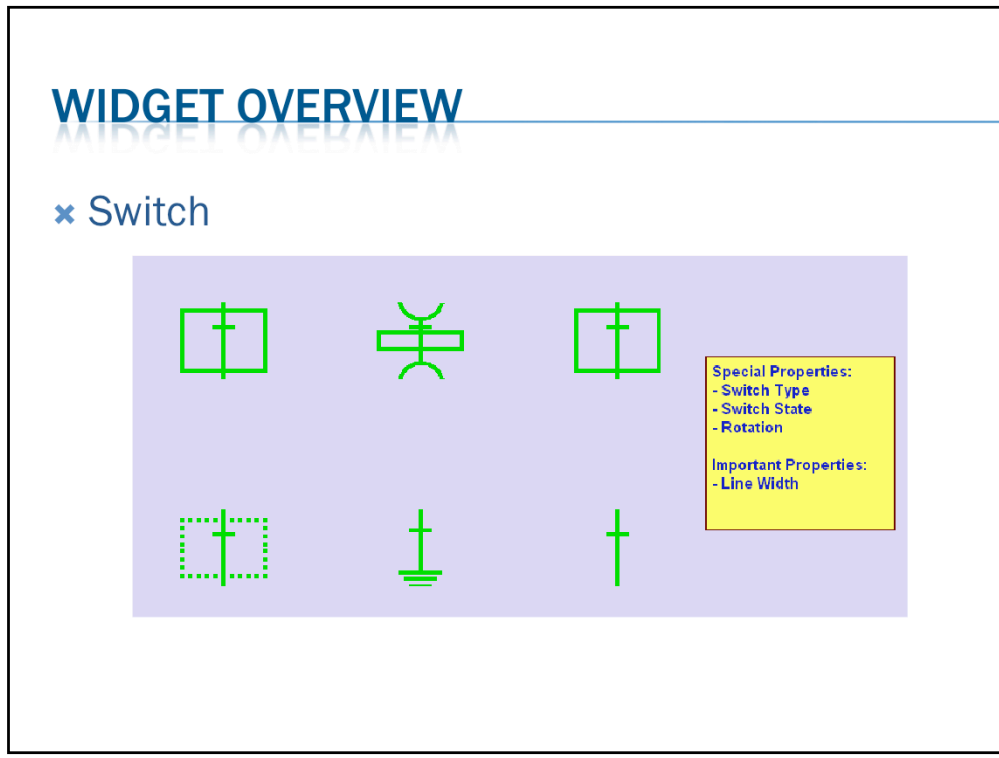

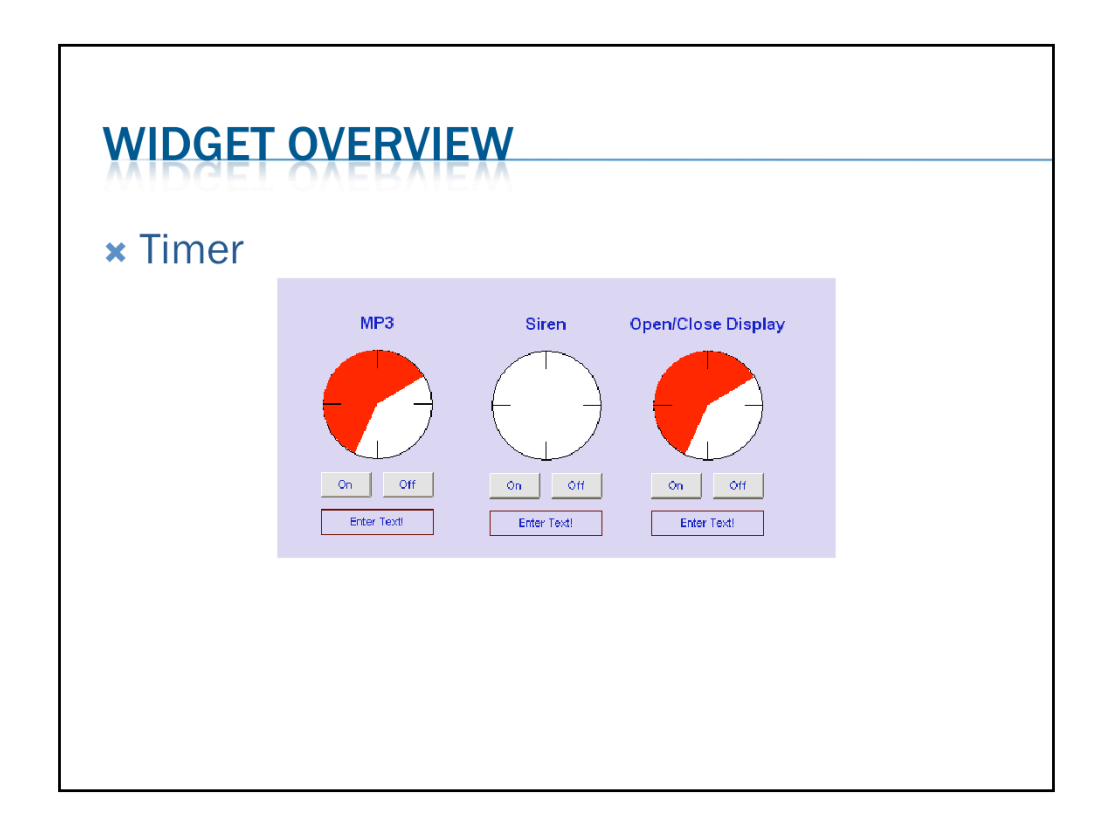

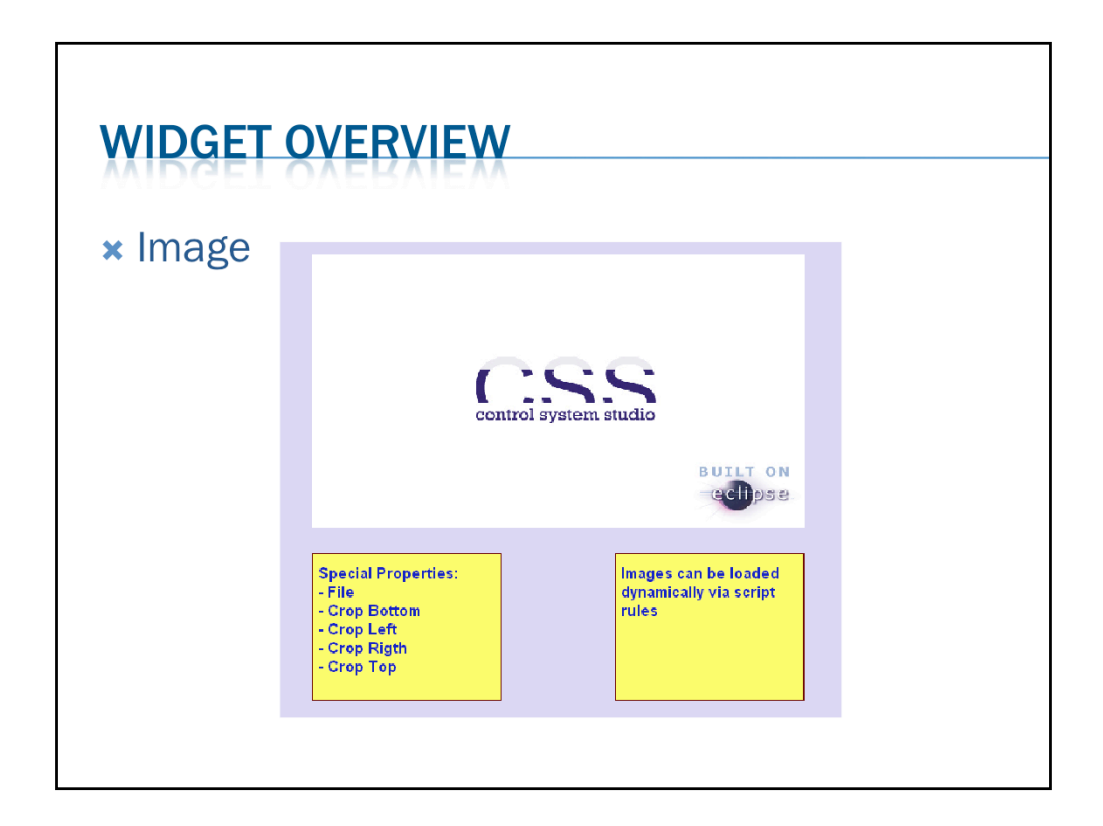

![](_page_32_Figure_0.jpeg)

- 1. Default display is the default SDS file which opens through the contribution menu (open
display)
- 2. To set the default display go to main menu -> CSS -> Preferences -> CSS Applications -> Display -> Default Display
- 3. Set
the
default
file
and
the
alias
name
- 4. Quickstart
menu
is
used
to
add
shortcut
to
run
the
SDS
files
directly.
- 5. The
SDS
files
added
to
quickstart
menu
will
directly
open
in
execute
mode
- 6. To add files to quickstart menu, right click the SDS file in navigator pane -> add to quickstart
- 7. To invoke displays directly from quickstart, go to main menu -> quickstart -> (click file
name)
- 8. To edit quickstart preferences go to main menu -> CSS -> Preferences -> CSS Applications -> Utilities -> Quickstart

![](_page_33_Figure_0.jpeg)

### **What
is
the
ADL
Converter**

The ADL Converter is a CSS PlugIn that converts Control System Displays. This converts only from ADL-Format to the Synoptic Display Studio format from the Control System Studio.

### **Use
the
ADL
Converter**

The handling of the ADL Converter is very simple. First click the "File" button to choose
the
ADL‐Files
which
you
want
to
convert.
The
chosen
files
are
displayed
at
the list and are all selected. Second click the "Select Path" button to choose the target path at the Workspace. And at last click the "Convert" button to convert the ADL-Files. Only the selected Files in the list are converted.

### **New
Conversion**

To convert other set of ADL-Files, clear the list by "Clear" button and choose the new ADL-Files and a new target workspace path. Then start the new conversion

![](_page_34_Picture_57.jpeg)

The PV Table provides a tabular view of PV names and their current value. One can start and stop live value updates. In addition, one can take a "snapshot" of current values, which gets saved when saving the PV table document. The PV table display indicates current values that differ from the "snapshot" values in red.

One can configure the update rate as well as the threshold for indicating differences between
the
current
values
and
those
from
the
snapshot.

To
start
with
PV
table

1.Go to main menu -> CSS -> Display -> PV Table

2. Right click the empty area in the table ->

3.Write
the
PV
name
to
be
monitored,
go
on
adding
names

4.A green LED symbol at the top icon bar is for starting the updates in PV table.

5. The update rate can be configured by right click on the PV table -> config

![](_page_35_Figure_0.jpeg)

## **Overview**

The Probe tool allows basic reading and writing of PVs.

## **Usage**

1. Enter a name into the PV name text box and enter. The tool will display the current value of the given PV together with time stamp and status.

2. The 'Adjust' check box opens a dialog for writing a new value to the PV.

3.The
status
bar
provides
error
messages.
If
all
is
OK,
it
displays
a
slowly
averaged update
rate
of
the
PV.

4.It
also
displays
alarm
zones
on
the
meter

5.The
meter
can
be
disabled
also
from
the
'Meter'
check
box

## **REFERENCES**

- \* Information and documentation from http:// css.desy.de
- **\* CSS help and training examples**